## **1/2 Scritte e loghi 3D**

## **Come creare il file corretto per la stampa**

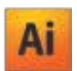

**AePrint.** 

**Scritte** 

La presente guida riguarda la preparazione dei file per la stampa utilizzando il software Adobe Illustrator. Per gli altri software di grafica vettoriale (es. CorelDraw o Inkscape) e non (es. Photoshop) la procedura rimane la stessa, ma la conformità dei file PDF alle specifiche di stampa dovrà essere verificata.

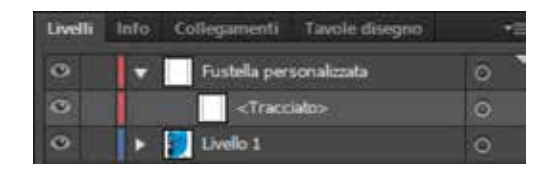

# **Prepara il tracciato di ritaglio (sagomato o prespaziato) 1**

Crea un apposito livello sul quale andrai a disegnare il tuo tracciato vettoriale: dovrà essere messo in "registrazione" o avere a un colore specifico in tinta piatta distinto dai livelli in quadricromia (es. fustella). Non creare tracciati troppo complessi o angolati che non possono essere lavorati con precisione.

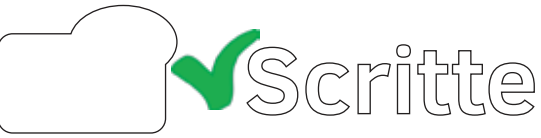

**2 Property and School Stampa sul fronte (opzionale)**<br>Aggiungi un'abbondanza di 2 mm per ogni lato<br>prolungando eventualmente la grafica e le immagini.<br>Le scritte dovranno essere lasciate ad almeno 3 mm dalla<br>Scritte dovran Aggiungi un'abbondanza di 2 mm per ogni lato prolungando eventualmente la grafica e le immagini. Le scritte dovranno essere lasciate ad almeno 3 mm dalla

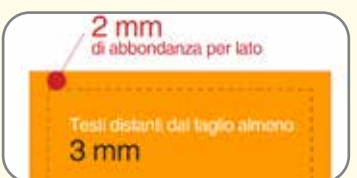

linea di taglio.

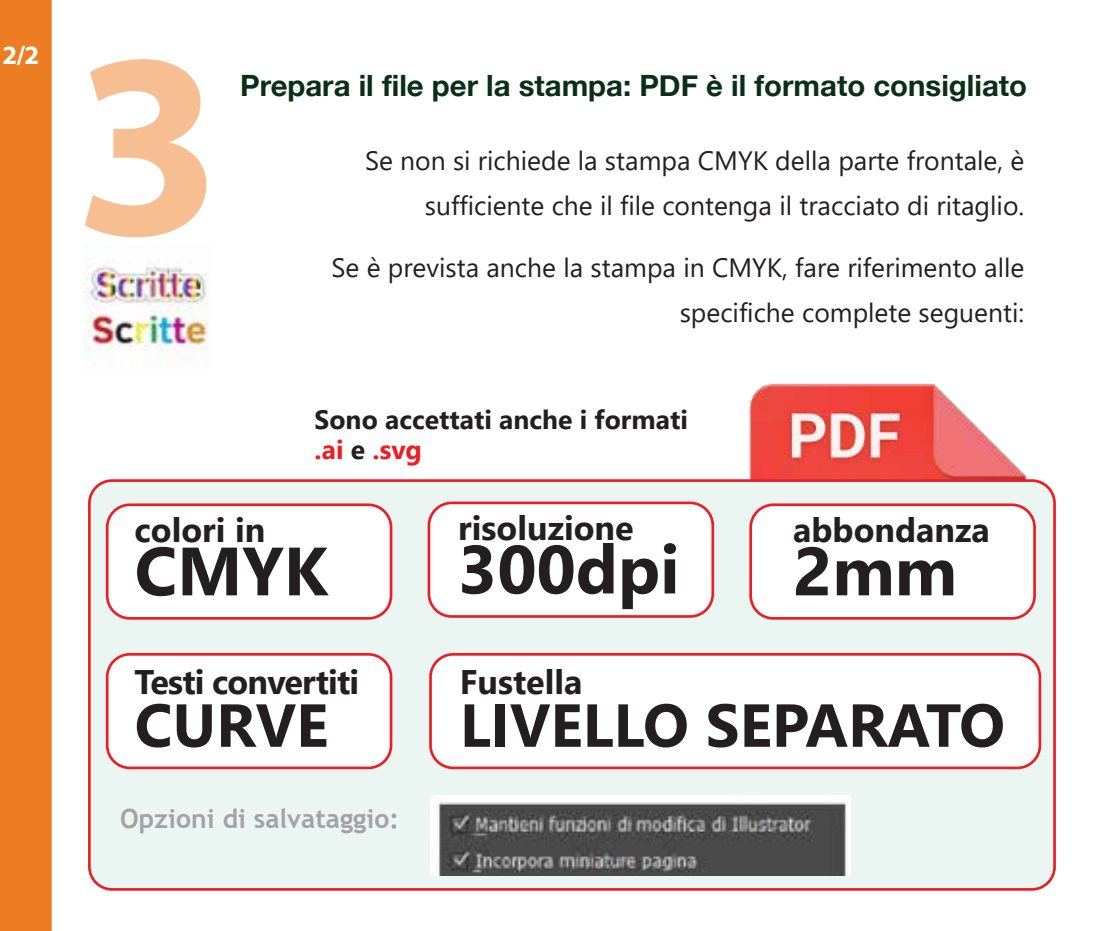

Se si fornisce un file di immagine raster per la stampa (tiff, jpg o png) occorre impostare il file a dimensioni reali di stampa (1:1), risoluzione 300 dpi, abbondanze 2mm, togliendo l'eventuale tracciato sagomato o prespaziato.

La fustella personalizzata dovrà essere comunque inviata come **tracciato vettoriale**.

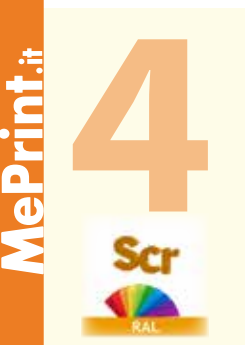

### **Verniciatura RAL (opzionale per Prespaziato)**

Indicare il codice RAL richiesto nelle note dell'ordine. La verniciatura verrà fatta sulla parte frontale e laterale delle scritte o dei loghi richiesti. E' ammesso solo 1 colore di verniciatura per ordine.